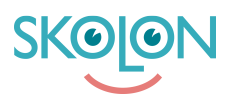

[Kunskapsbas](https://support.skolon.com/sv/kb) > [Administrera Skolon](https://support.skolon.com/sv/kb/administrera-skolon) > [Datavisualisering](https://support.skolon.com/sv/kb/datavisualisering) > [Dataskydd](https://support.skolon.com/sv/kb/dataskydd) > [Aktivera](https://support.skolon.com/sv/kb/articles/aktivera-pseudonymisering) [pseudonymisering](https://support.skolon.com/sv/kb/articles/aktivera-pseudonymisering)

## Aktivera pseudonymisering

Ulf Kronsell - 2022-11-30 - [Dataskydd](https://support.skolon.com/sv/kb/dataskydd)

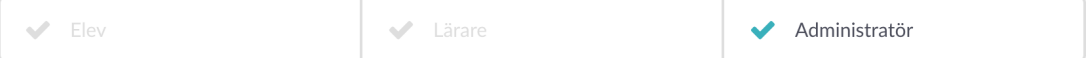

När man väljer att pseudonymisera den data som skickas till leverantör, enligt nedan, skapar Skolons pseudonymiseringsmodul fiktiva namn och e-postadresser för elever och lärare, likaså fiktiva benämningar på klasser och grupper. Vilka pseudonymer som skapats för eleverna kan lärare se i **Mina klasser**.

När lärare öppnar ett verktyg från en leverantör som tar emot pseudonymiserad data ser de sin pseudonym inne i verktyget.

För att aktivera pseudonymisering av användardata till en leverantör börjar du med att kontakta leverantören och/eller Skolons support för att få mer information om vad som händer efter att ni slagit på funktionen för just den leverantören.

När du haft kontakt med leverantören och/eller Skolon gör du på följande sätt:

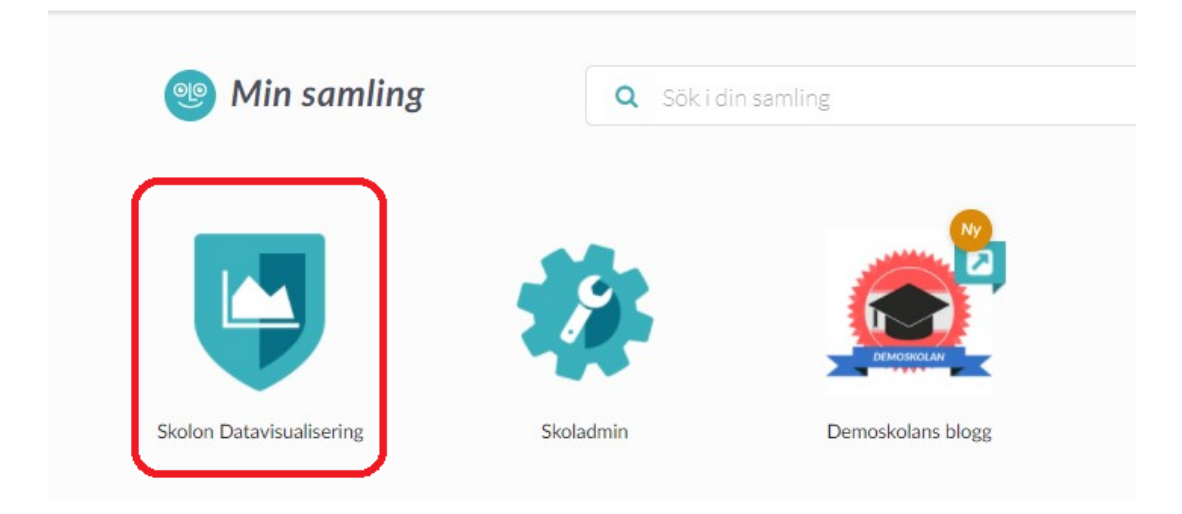

1. Öppna **Skolon Datavisualisering**.

2. Klicka på ikonen för **Dataskydd** uppe i högra hörnet.

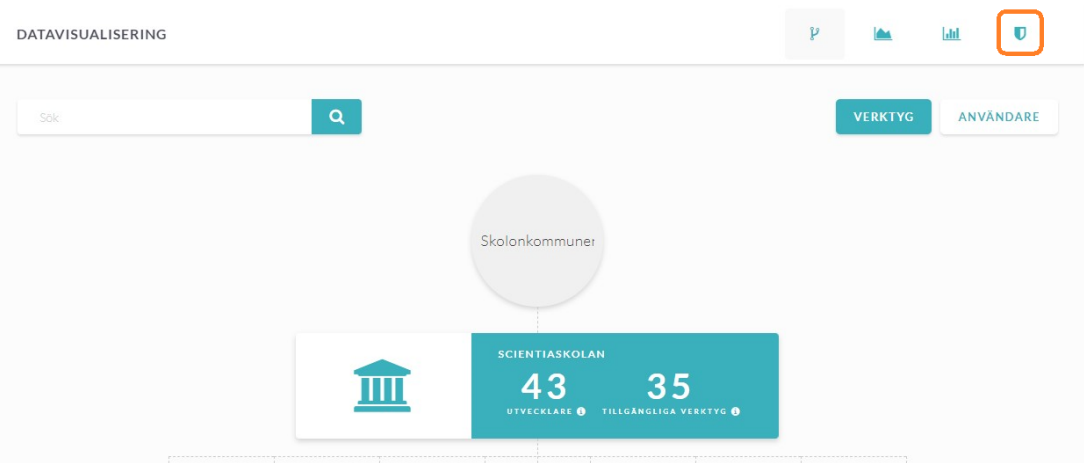

## 3. Sök fram och klicka på den leverantör som du vill pseudonymisera avändardata till.

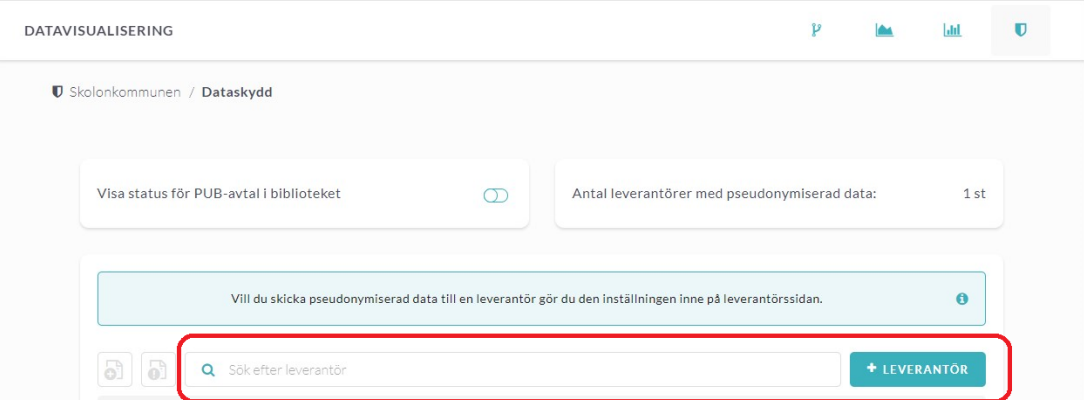

## 4. Aktivera **Dela pseudonymiserad data till leverantören**.

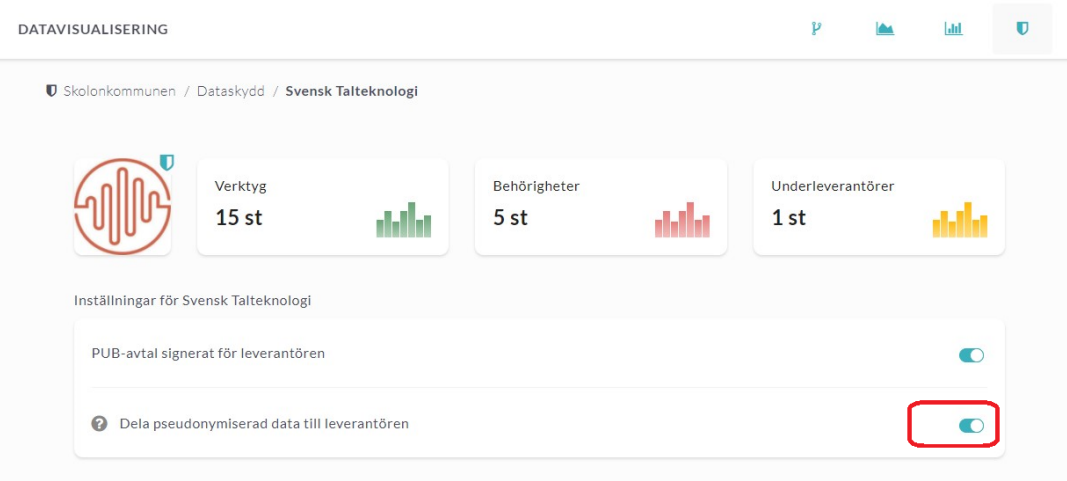